# ebay

# eBay International Shipping Bulk Listing How-to Guide

This step-by-step guide will show you how to use the Bulk Listing tool to update your current listings to eBay International Shipping.

Want to be sure you get protections and savings on new listings, too? You don't have to do a thing. All new, eligible listings will automatically roll into eBay International Shipping.

#### Before you begin

Once you remove those other international services, eBay International Shipping will automatically become the default service.

If you need to update a single listing from Seller Hub, refer to <u>these instructions</u>.

| •••                             |  |  |  |
|---------------------------------|--|--|--|
| <mark>ebay</mark><br>Seller Hub |  |  |  |
|                                 |  |  |  |
|                                 |  |  |  |
|                                 |  |  |  |
|                                 |  |  |  |
|                                 |  |  |  |

| • • • |           |
|-------|-----------|
|       | My eBay - |
|       |           |
|       |           |
|       | 1 Selling |
|       |           |
|       |           |
|       |           |
|       |           |
|       |           |
|       |           |

#### Step 1

In the upper right corner of your screen, hover over the My eBay dropdown menu and select "Selling."

| Seller Hub | •••        |            |
|------------|------------|------------|
|            | Seller Hub | Listings 2 |
|            |            |            |
|            |            |            |
|            |            |            |
|            |            |            |

#### Step 2

Select "Listings" from the top menu of your Seller Hub.

| • • •                       |  |
|-----------------------------|--|
|                             |  |
|                             |  |
|                             |  |
| Manage active listings (24) |  |
|                             |  |
|                             |  |
|                             |  |
|                             |  |
|                             |  |
| Edit -                      |  |
|                             |  |
| Edit selected               |  |
| Edit all listings 3         |  |
|                             |  |
|                             |  |
|                             |  |
|                             |  |
|                             |  |
|                             |  |
|                             |  |

#### Step 3

Scroll down to your active listings. Click on the edit dropdown and select "Edit all listings."

|   | Bulk Edit • |       |       |  |  |  |
|---|-------------|-------|-------|--|--|--|
| ſ | Actions     | Photo | Title |  |  |  |
|   | I           |       |       |  |  |  |
|   |             |       |       |  |  |  |
|   |             |       |       |  |  |  |
|   |             |       |       |  |  |  |
|   |             |       |       |  |  |  |
| L |             |       |       |  |  |  |
|   |             |       |       |  |  |  |
|   |             |       |       |  |  |  |
|   |             |       |       |  |  |  |
|   |             |       |       |  |  |  |
|   |             |       |       |  |  |  |

#### Step 4

Select all listings.

| •••                  |       |  |  |
|----------------------|-------|--|--|
|                      |       |  |  |
| Bulk Edit •          |       |  |  |
|                      |       |  |  |
|                      | Title |  |  |
|                      |       |  |  |
|                      |       |  |  |
|                      |       |  |  |
|                      |       |  |  |
|                      |       |  |  |
| International Shippi | ng    |  |  |
|                      |       |  |  |
|                      |       |  |  |
|                      |       |  |  |
|                      |       |  |  |
|                      |       |  |  |
|                      |       |  |  |
|                      |       |  |  |
|                      |       |  |  |
|                      |       |  |  |

#### Step 5

Click on the "Bulk Edit" button and select "International Shipping" from the dropdown menu.

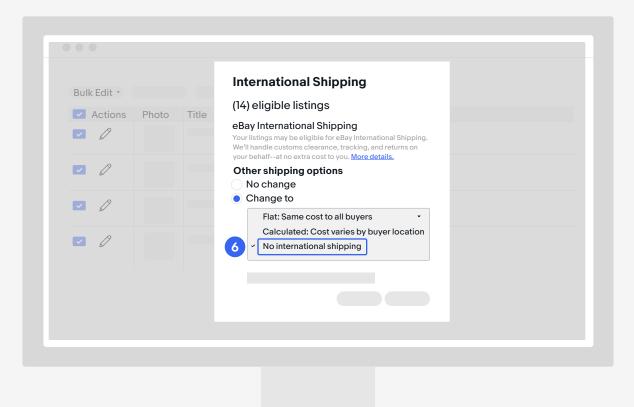

#### Step 6

From the "International Shipping" modal, under "other shipping options," select "Change to." Then, select "no international shipping" from the dropdown menu.

Once you remove those other international services, eBay International Shipping will automatically become the default service.

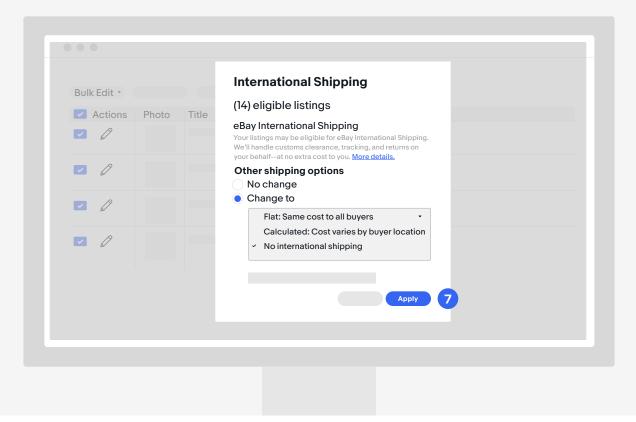

Step 7 Click "Apply."

| Bulk Edit • |       |       |  |       |          |
|-------------|-------|-------|--|-------|----------|
| Actions     | Photo | Title |  |       |          |
| <b>v</b>    |       |       |  |       |          |
| - 0         |       |       |  |       |          |
| I           |       |       |  |       |          |
| <b>v</b>    |       |       |  |       |          |
|             |       |       |  |       |          |
|             |       |       |  |       |          |
|             |       |       |  |       |          |
|             |       |       |  |       |          |
|             |       |       |  | Submi | it All 8 |
|             |       |       |  |       |          |

#### Step 8

Click "Submit All" at the bottom right of your screen.

| Bulk Edit 🔹   | Review fees | ×        |
|---------------|-------------|----------|
| Actions Photo |             |          |
|               |             |          |
|               |             |          |
|               |             |          |
|               |             |          |
|               |             |          |
|               |             | Submit 9 |
|               |             |          |
|               |             |          |
|               |             |          |
|               |             |          |
|               |             |          |

#### Step 9

Then, click "Submit."